# 令和6年度 「成育疾患克服等総合研究事業」 e-Radへの入力方法について

## 目次

- 1. はじめに
- 2. 実際の応募手続き 2-a.手続きを始める前に 2-b.研究開発提案書様式の取得 2-c.応募情報の登録 2-d.応募情報の入力

<参考> 応募課題情報管理(ステータスの確認)

### 1. はじめに(注意事項)

- 1. 本事業への応募は、必ず、府省共通研究開発管理システム(e-Rad)を 利用してください。
- 2. e-Radの使用に当たっては、研究機関および研究者の事前登録が必要です。 登録手続きに日数を要する場合がありますので、2週間以上の余裕を持って 登録してください。 また、すでに登録されている方で異動などにより登録情報に変更があった場合、 速やかにe-Rad登録情報を変更し、常に最新の情報となるようにしてください。
- 3. この文書は応募の簡単な流れを説明するものです。実際の応募の際は、 e-Radポータルサイト( http://www.e-rad.go.jp/)上にある「研究者向けマニュアル」 をご参照ください。
- 4. 締切を過ぎた応募は受理できません。余裕を持った応募を心がけてください。 特に、締切直前は応募が混み合い、申請に予想以上の時間がかかったり、 登録がうまくいかなくなる可能性があります。
- 5. 研究代表者が申請した段階では応募は完了していません。所属機関のe-Rad 事務代表者の承認手続きが必要となります。
- 3 6. この文書は研究者によるe-Rad登録作業の補助を目的とした参考資料であり、掲 載している画面はイメージです。入力項目等については実際のe-Rad画面および公 募要領が優先されます。

### 2-a. 手続きを始める前に①

- 1. e-Radの利用にあたっては、研究代表者※1、研究分担者※2とも所属する研究機関 へ申請の上、研究者番号(8桁)を得る必要があります。研究者番号をお持ちでない 方は、早めに所属する研究機関のe-Rad担当者にご相談ください。
- 2. 研究分担者の「所属研究機関コード」、「部局名」、「職名」も必要ですので、予め確 認しておいてください。
- 3. e-RadのログインIDやパスワードを忘れた場合も、早めに所属する研究機関のe-Rad 担当者にご相談ください。
- 4. 研究機関に所属していない方は、e-Radヘルプデスク(0570-066-877)がログインID、 パスワード、及び研究者番号に関する対応をいたします。

※1 公募要領・研究開発提案書における研究開発代表者を指します

※2 公募要領・研究開発提案書における研究開発分担者を指します

## 2-a. 手続きを始める前に②

● 研究者向けページから、最新のマニュアルをダウンロードしてください。 【研究者向けページ】https://www.e-rad.go.jp/manual/for\_researcher.html

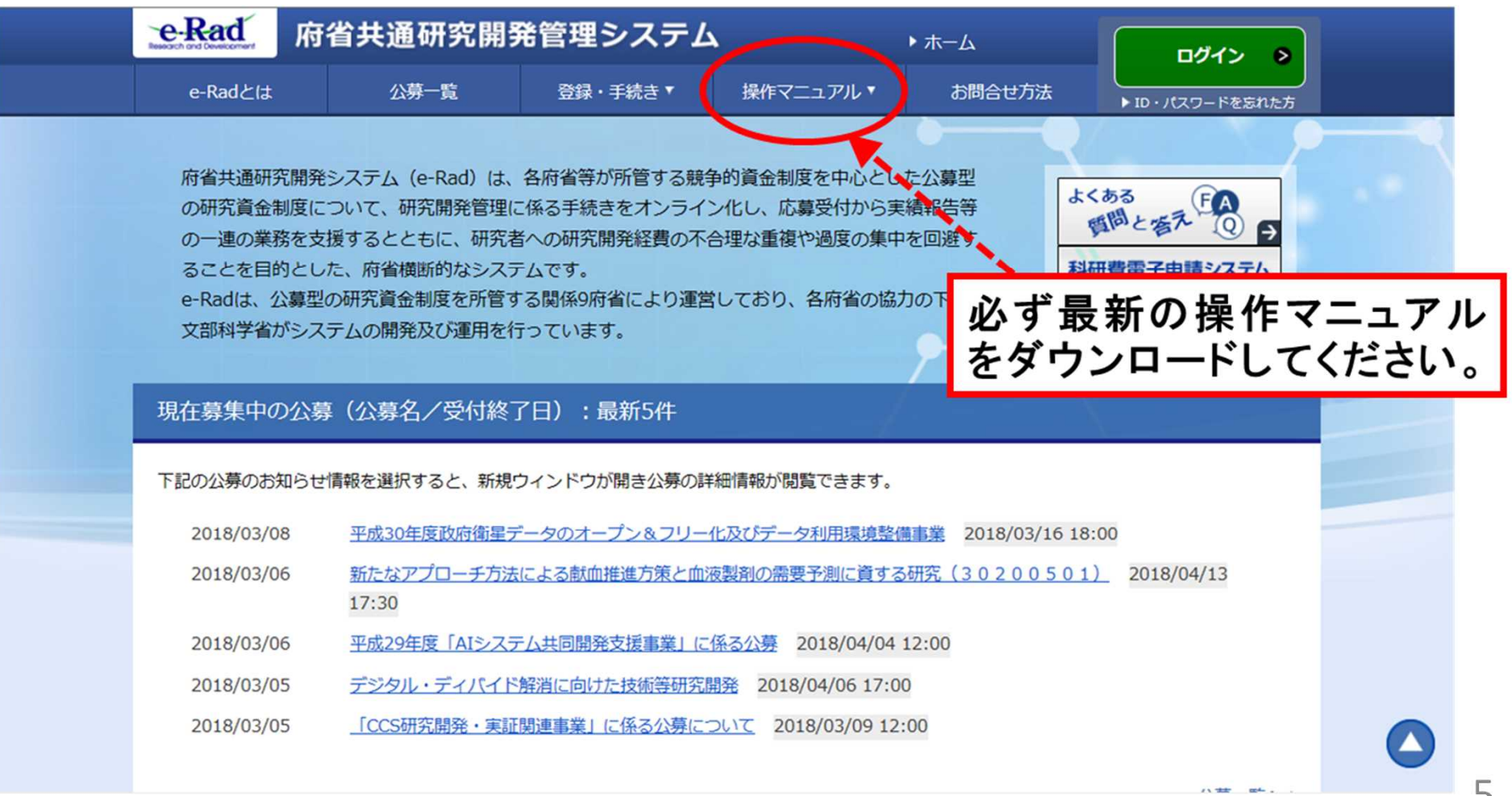

# 2-a. 手続きを始める前に③

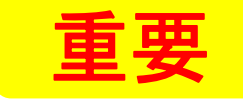

研究の健全性・公正性(研究インテグリティ)に関する誓約の入力 が必要になりました。 研究代表者および分担研究者全員について、 研究者情報の更新を事前におこなってください。

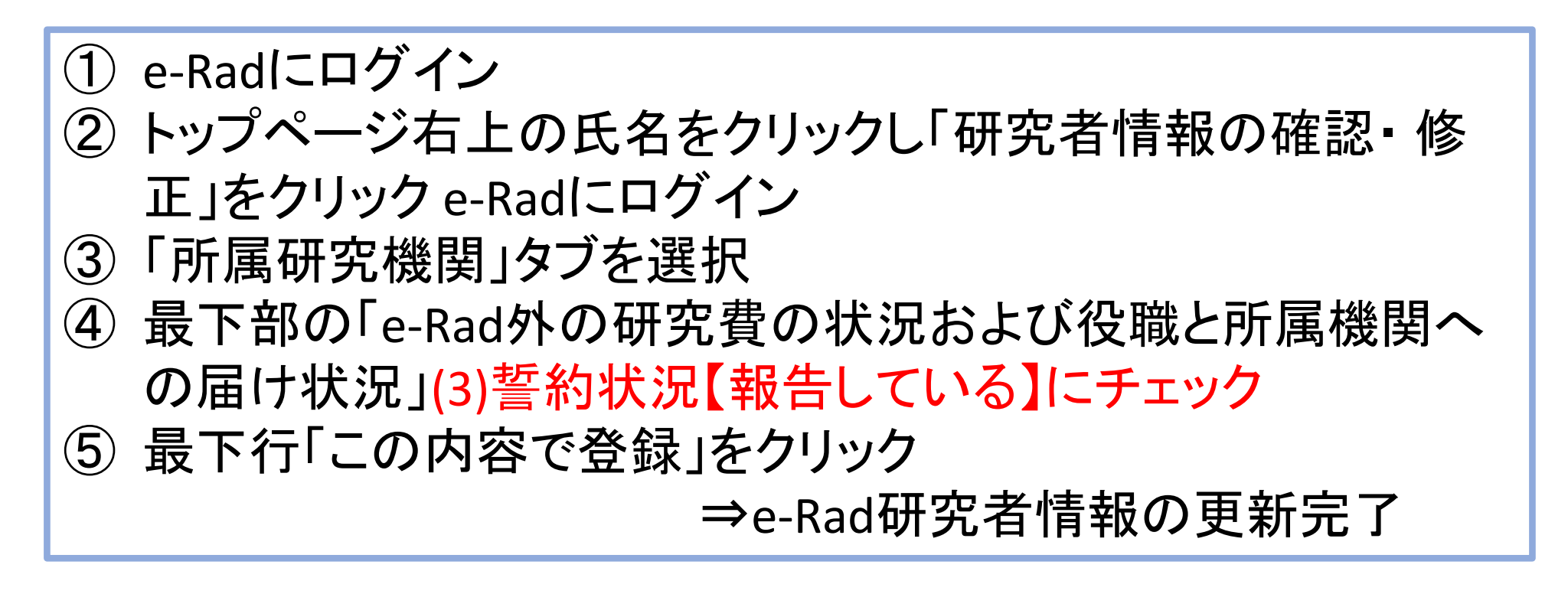

## 2-b. 研究開発提案書様式の取得

● 各研究事業ごとに必要な提出書類を、本公募ウェブサイトから ダウンロード

e-Radで応募を行う前に、「提案書」等を作成しておいてください。

- ダウンロードした様式を元に「提案書 」等を作成
- アップロードする前に、「提案書」等をPDF形式に変換 ※PDF変換は、e-Radのメニューからも行うことができます。
- **容量は 15MBが上限**

## 2-c. 応募情報の登録

e-Radにログインする。

- トップページから、「新規応募」をクリック
- 応募する公募の右端にある、「応募する」をクリック ※ 事業名、公募名をよくご確認ください。 「応募する」ボタン(入り口)が、公募枠ごとに異なります。

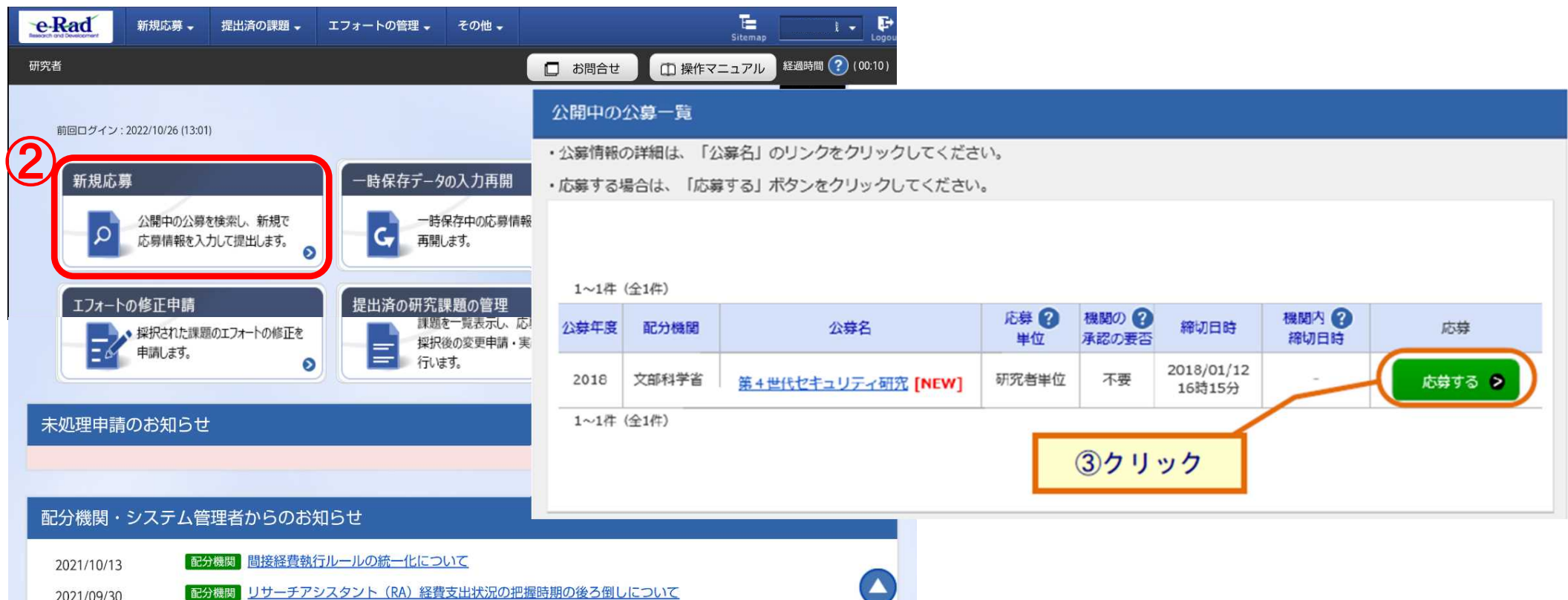

### 2-d. 応募情報の入力①

#### 注意事項を確認。

#### 「承諾して応募する」ボタンをクリック。

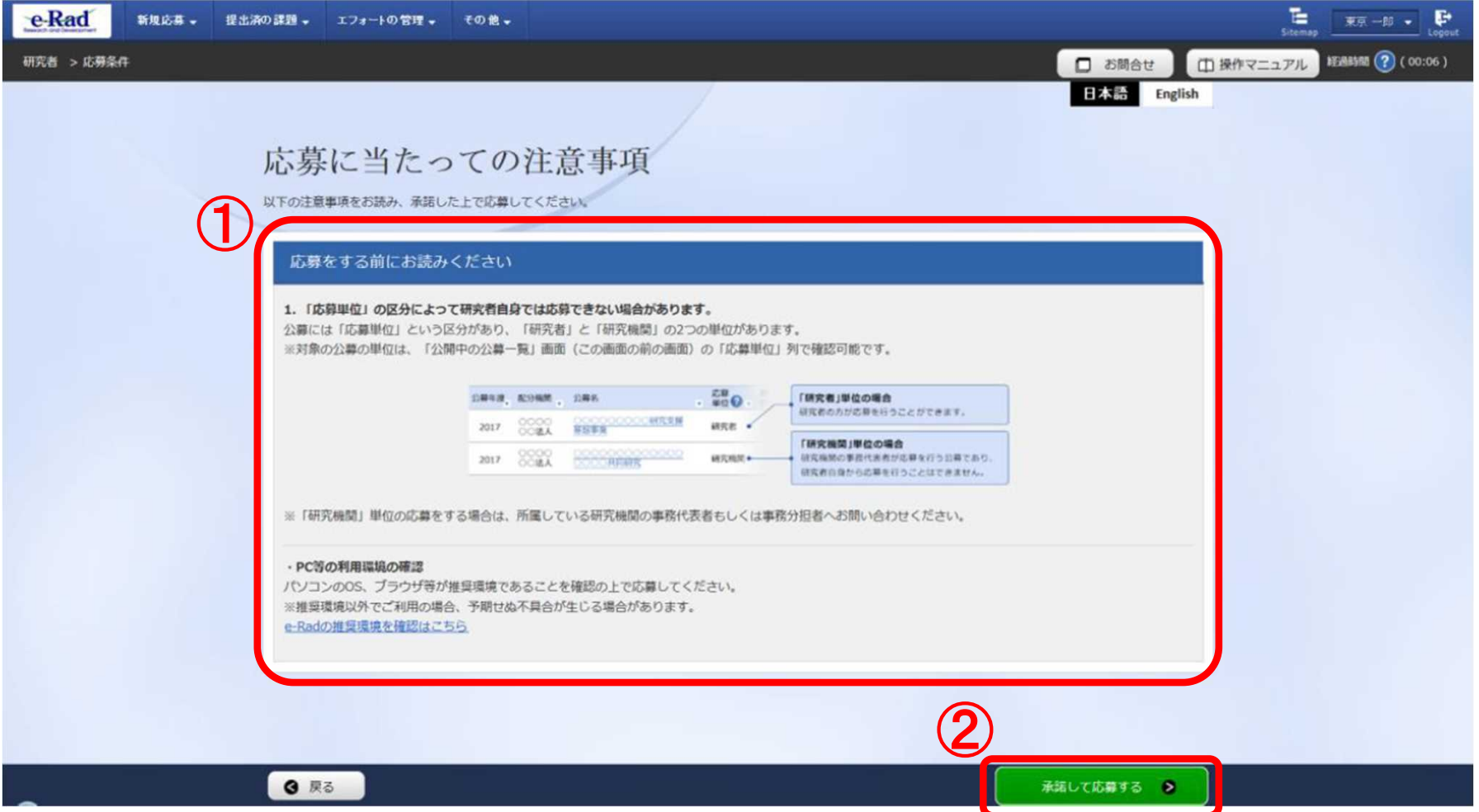

## 2-d. 応募情報の入力②

● 本画面では、応募に際し、必要となる各種情報の入力を行う。 タブ構成となっており、それぞれのタブをクリックすることで、各欄の入力欄が表示される。

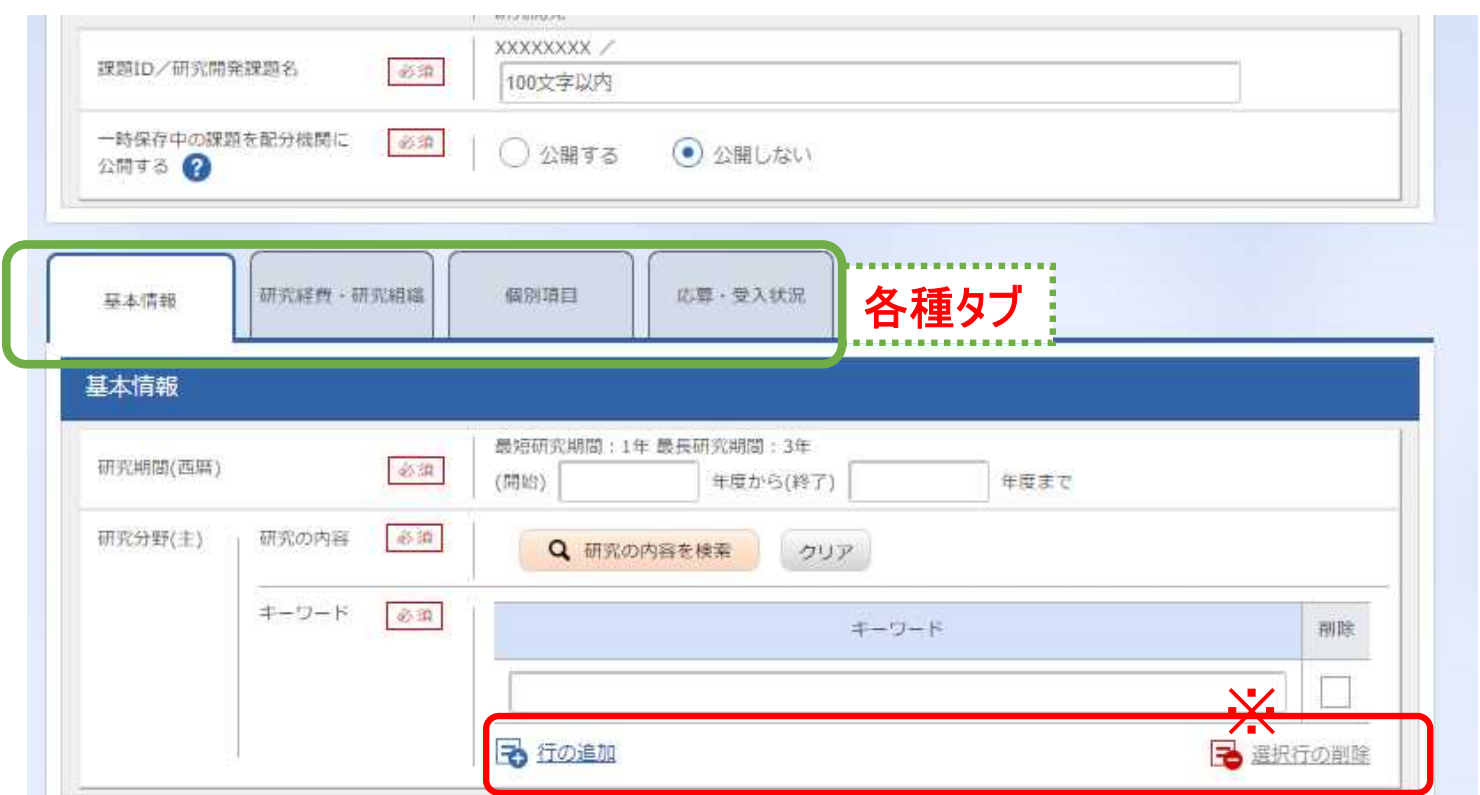

※ 【一時保存】:作成途中の状態で入力内容を保存可能。 【応募内容提案書のプレビュー】:入力内容が反映された応募内容提案書をPDFで出力可能。 【この内容で提出】:すべての項目の入力が完了し、応募課題の提出を行う場合、クリック。

# 2 - d. 応 募 情 報 の 入 力 ( 基 本 情 報 ) ①

【基本情報タブ】 ①研究開発課題名を入力

②研究期間を入力 (西暦4桁)

③応募する課題に該当する 主な研究分野を検索画面 か ら 設 定

④応募する課題のキーワー ドを入力

⑤(任意)応募する課題に 該当する主な研究分野 (副)を34同様に入力

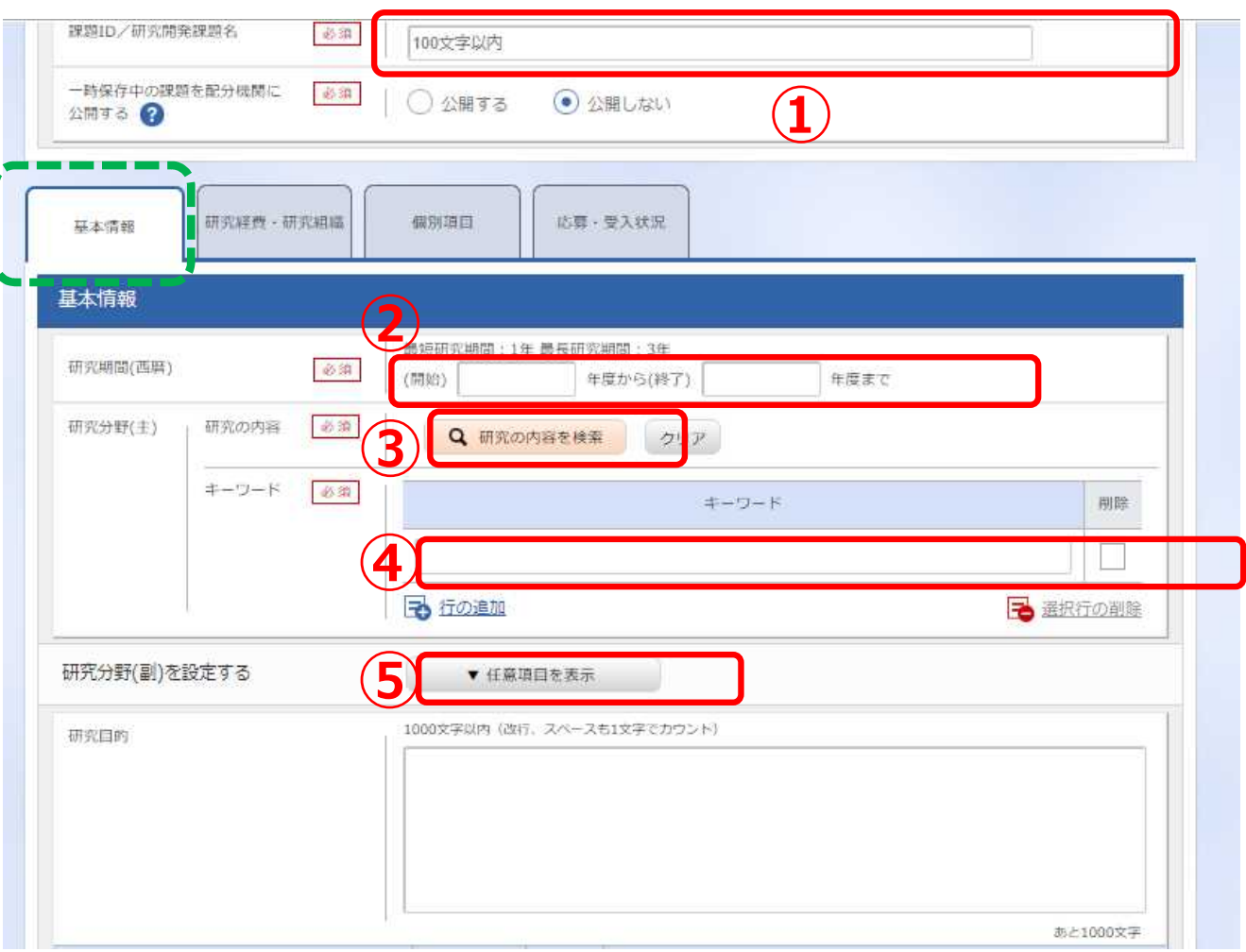

1 1

# 2-d. 応募情報の入力(基本情報)②

①「研究目的」に "提案書参照" と入力 「研究概要」に "提案書参照" と入力 ※提案書の内容を転記する必要はありません。 ※「研究目的ファイル」 「研究概要ファイル」には、 何もアップロードしないでください。 誤ってアップロードされた資料があって も、審査資料としては扱いません。

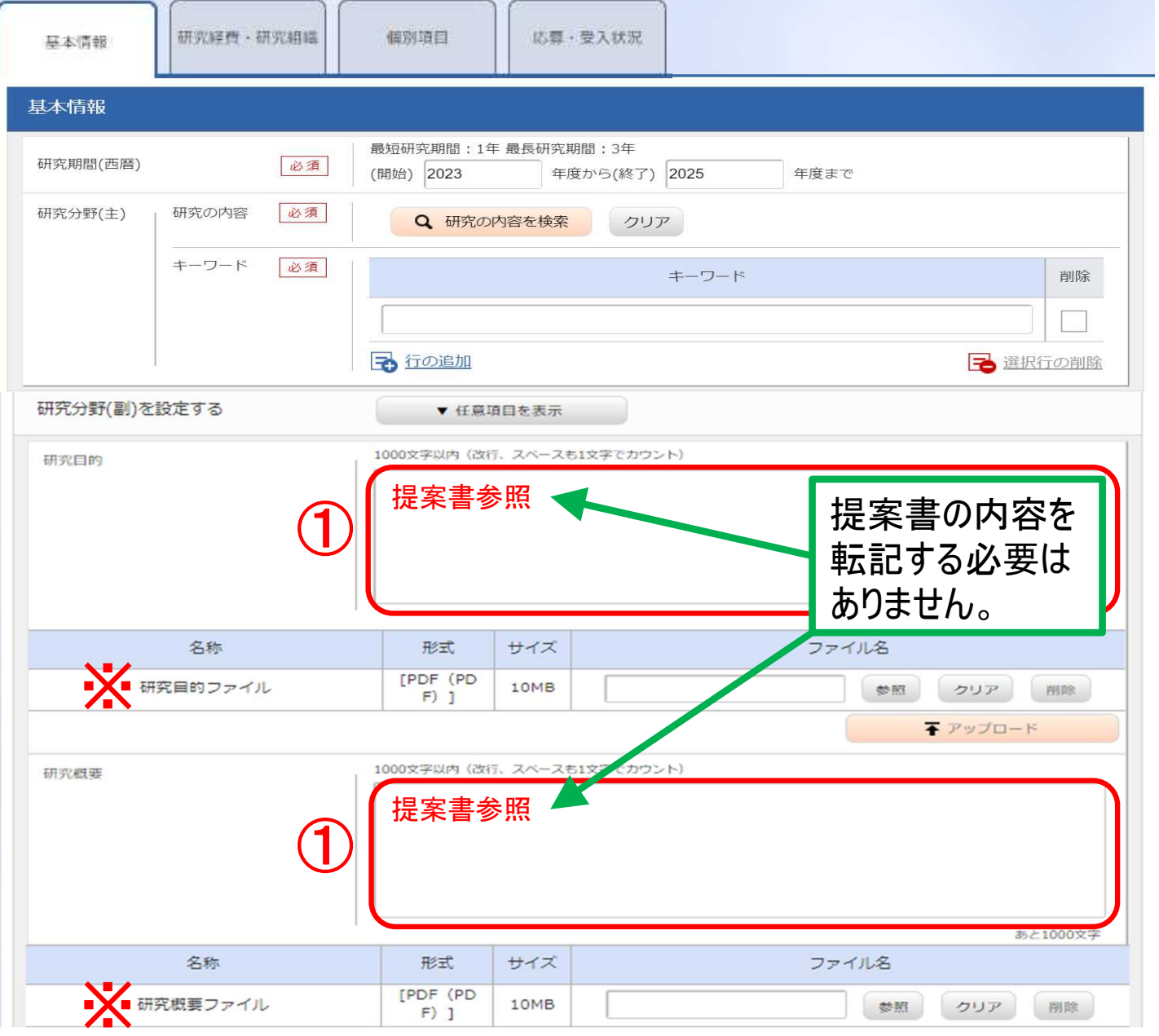

# 2-d. 応募情報の入力(基本情報)③

①「参照」をクリックし、予め作 成した「提案書 様式1 研究開 発提案書」を選択。

※行の追加はしないでください。

行を追加してアップロードされた資 料があっても、審査資料として扱い ません。

②「参照」をクリックし、予め作 成した該当書類を選択。

③ 「アップロード」をクリック。

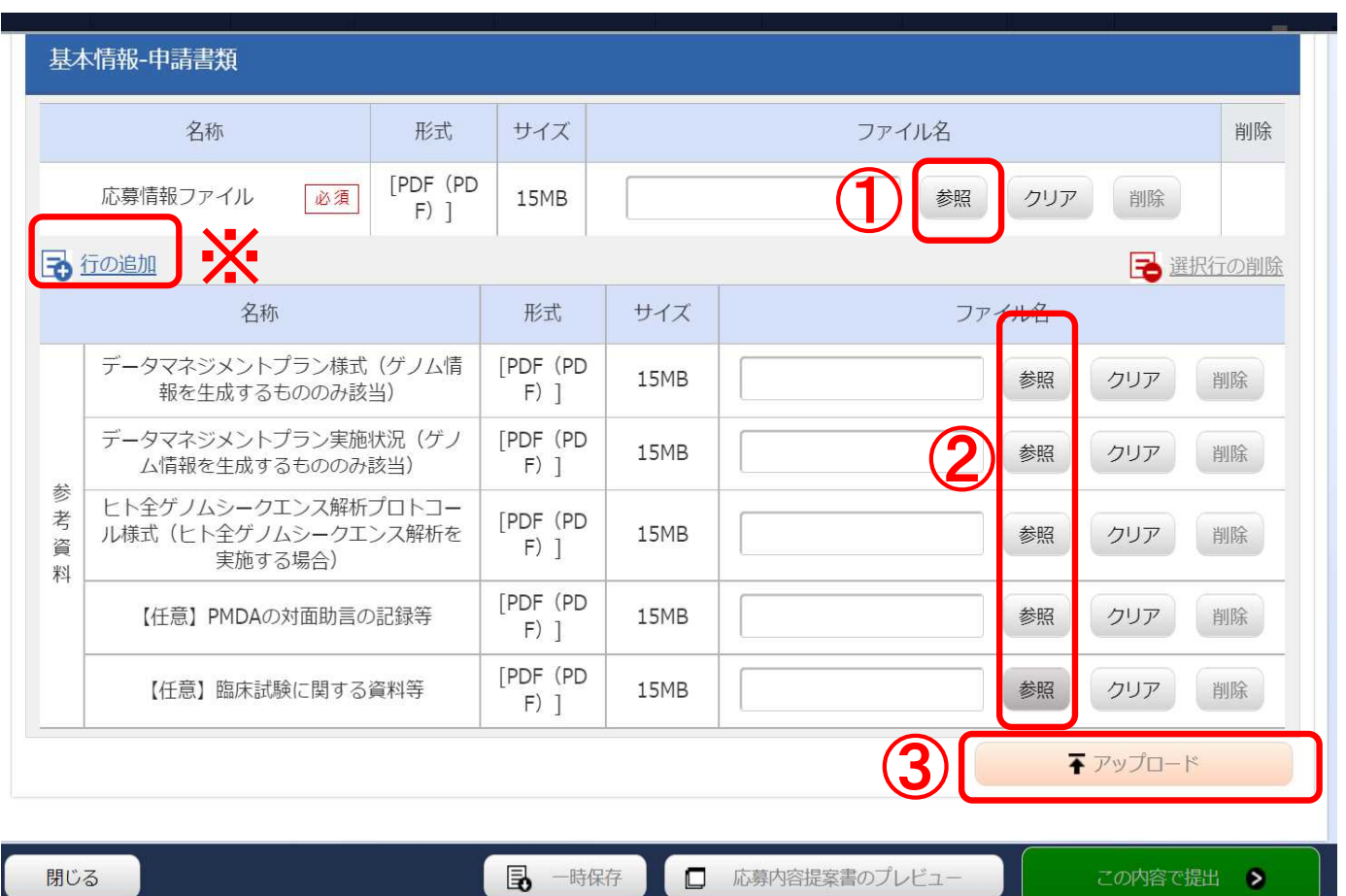

※添付できるのはPDFのみですので、事前にPDF形式に変換する必要があります。

13 ※同じ資料番号の書類が複数ある場合(複数の資料など)は、該当ファイルを1つのPDFに結合してから添付して下さい。

## 2-d. 応募情報の入力(個別項目)

#### ① 「個別項目」をクリック

② 応募者(研究開発代表者)の所属・連絡先等の必須項目を入力する。

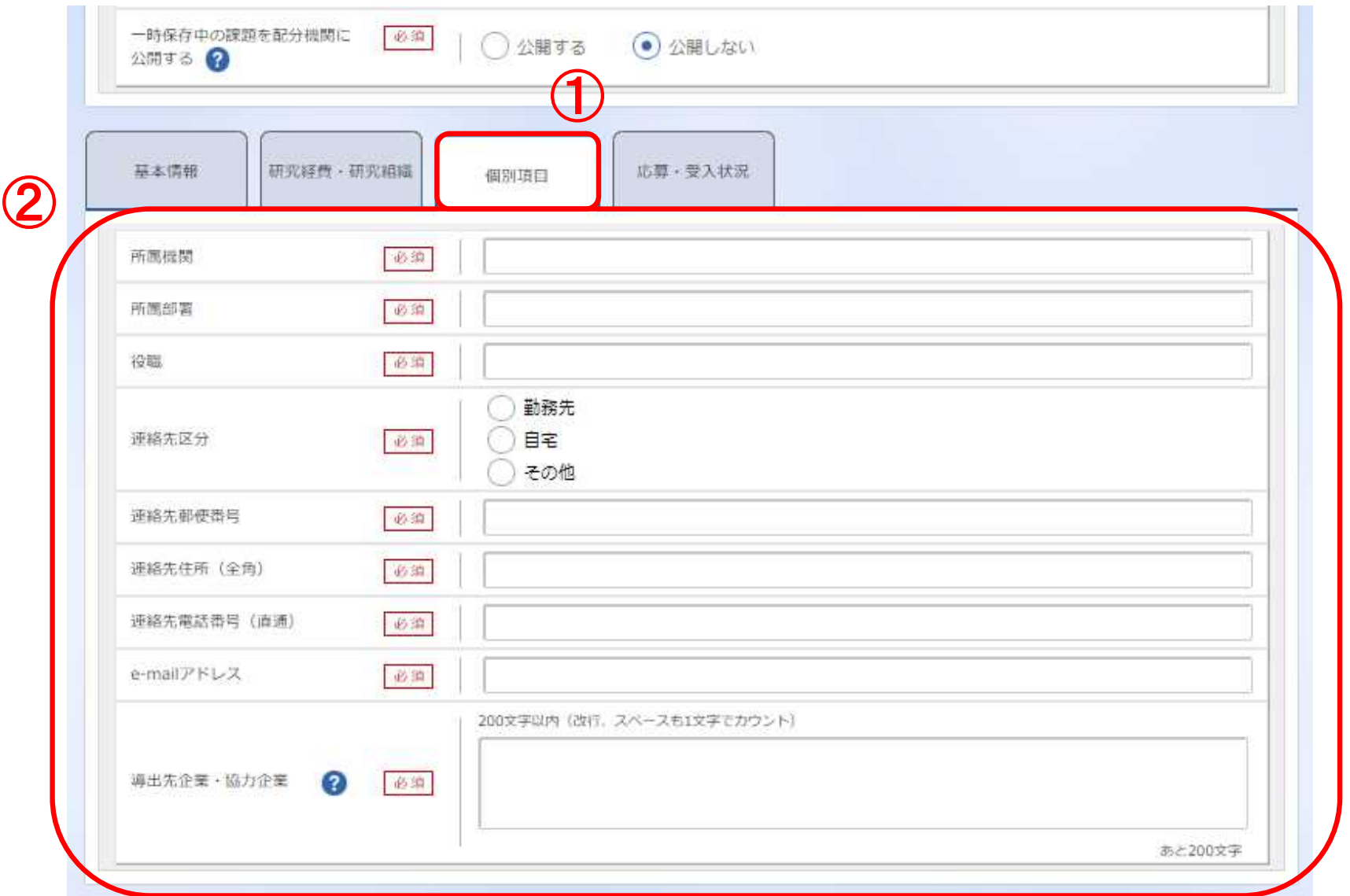

14

# 2-d. 応募情報の入力(研究経費・研究組織)①

- ① 「研究経費・研究組織」を クリック
- ②研究開発代表者と研究開 発分担者の 「直接経費」合 計額、「間接経費」合計額 を年度ごとに入力すること。 ※研究開発提案書中の 「各年度別経費内訳」から

転記すること。

③各年度の「再委託費」は

3年度分の入力が可能

0を入力すること。

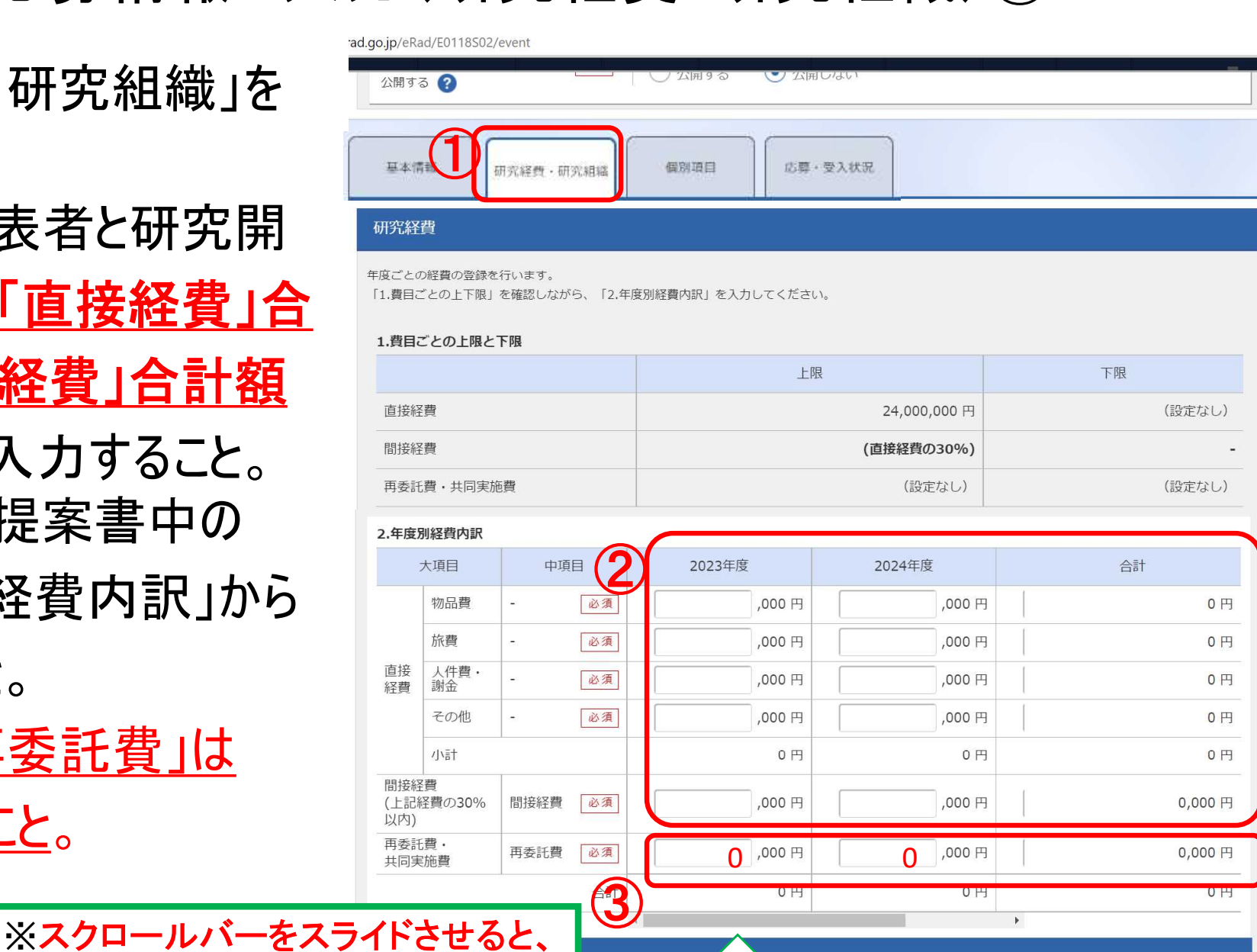

15

# 2-d. 応募情報の入力(研究経費・研究組織)②

④ 研究開発代表者の 「専門分野」、「役割」、 「エフォート」及び初年度の 「直接経費」、「間接経費」 を入力すること。 ※研究開発代表者の 「再委託費」の欄は0を入力 すること。

⑤研究開発分担者を追加する には「行の追加」をクリックし、 あらわれる検索ボタン( | ٩ \*\* | ) から設定する。

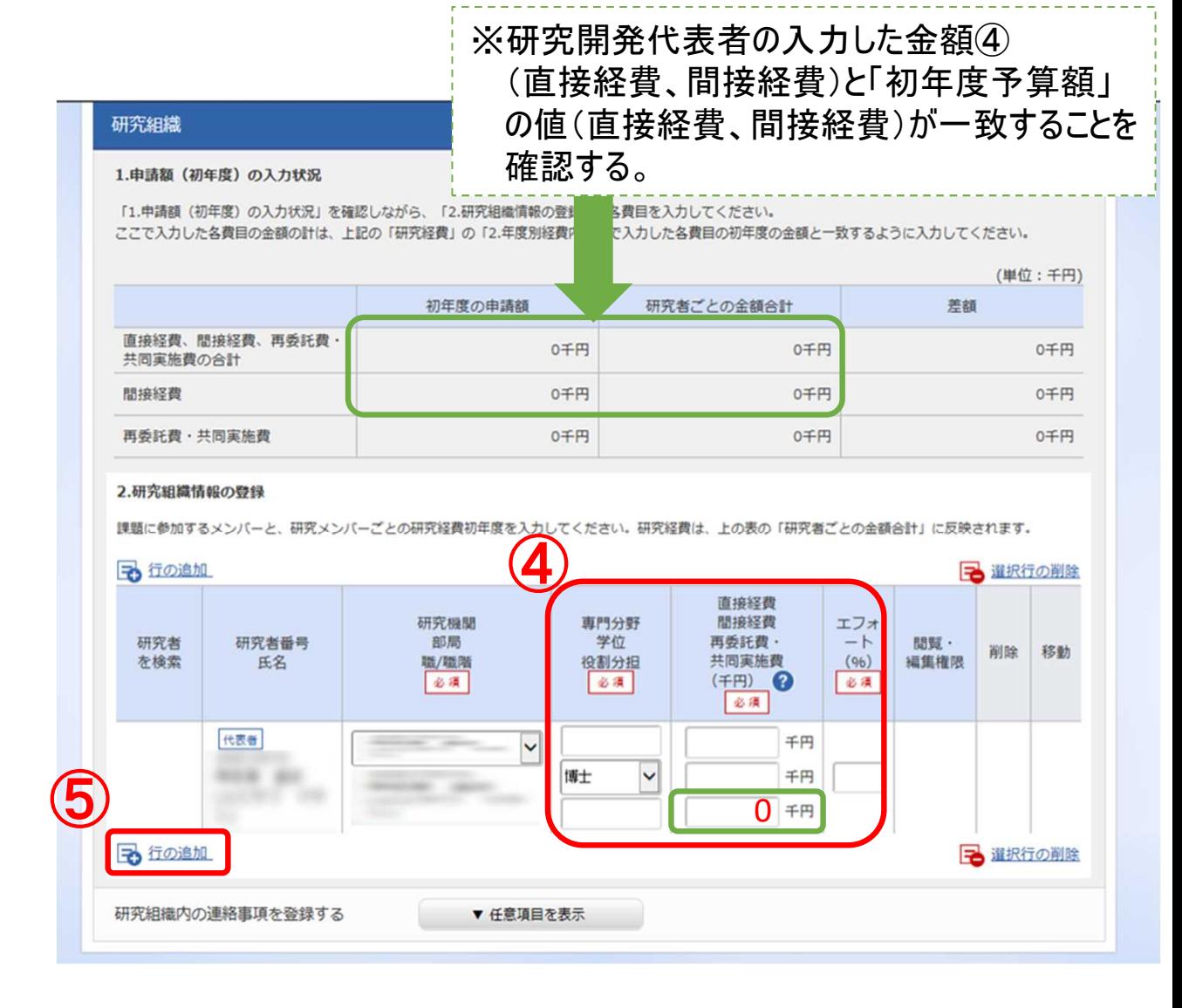

# 2-d. 応募情報の入力(研究経費・研究組織)③

⑥研究開発分担者の「専門分野」、 「役割」、「エフォート」を入力する。 研究開発分担者の予算額を 「直接経費」、「間接経費」に 入力すること。 ※研究開発分担者の

「再委託費」の欄は0と入力。

#### 研究組織

#### 1.申請額 (初年度) の入力状況

「1.申請額 (初年度) の入力状況」を確認しながら、「2.研究組織情報の登録」の各費目を入力してください。 ここで入力した各費目の金額の計は、上記の「研究経費」の「2.年度別経費内訳」で入力した各費目の初年度の金額と一致するように入力してください。

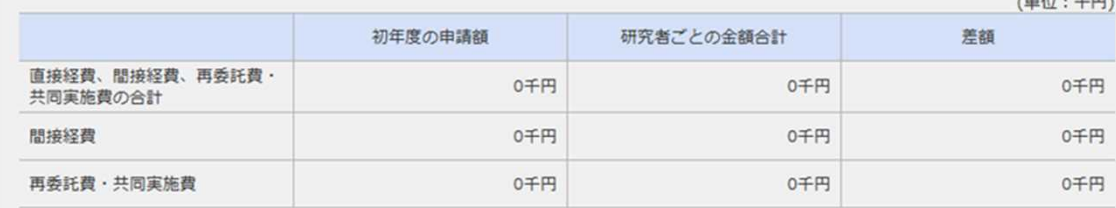

#### 2.研究組織情報の登録

課題に参加するメンバーと、研究メンバーごとの研究経費初年度を入力してください。研究経費は、上の表の「研究者ごとの金額合計」に反映されます。

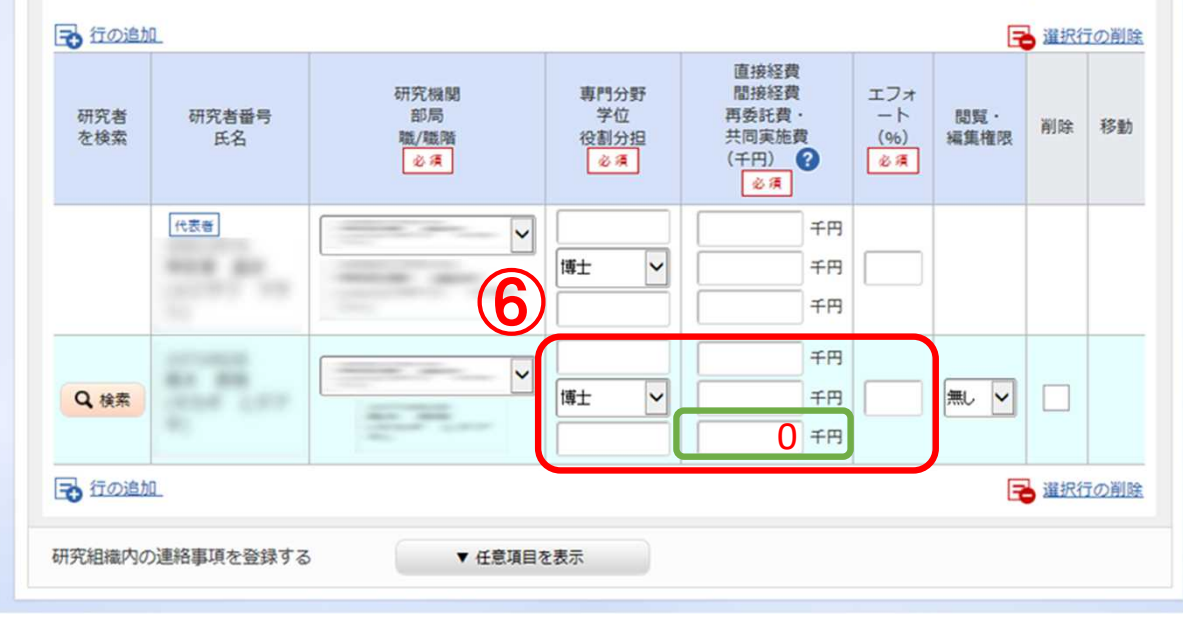

# 2-d. 応募情報の入力(研究経費・研究組織)④

#### 研究組織

#### 1.申請額 (初年度) の入力状況

「1.申請額 (初年度) の入力状況」を確認しながら、「2.研究組織情報の登録」の各費目を入力してください。 ここで入力した各費目の金額の計は、上記の「研究経費」の「2.年度別経費内訳」で入力した各費目の初年度の金額と一致するように入力してください。

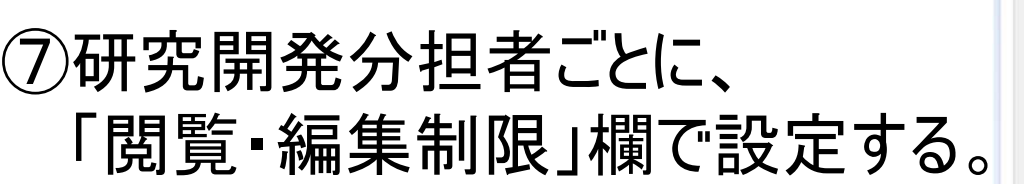

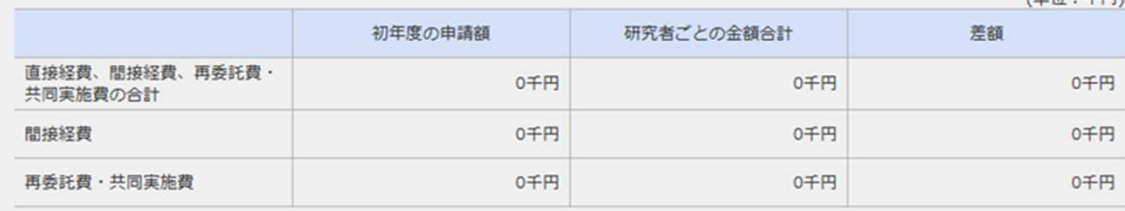

#### 2.研究組織情報の登録

課題に参加するメンバーと、研究メンバーごとの研究経費初年度を入力してください。研究経費は、上の表の「研究者ごとの金額合計」に反映されます。

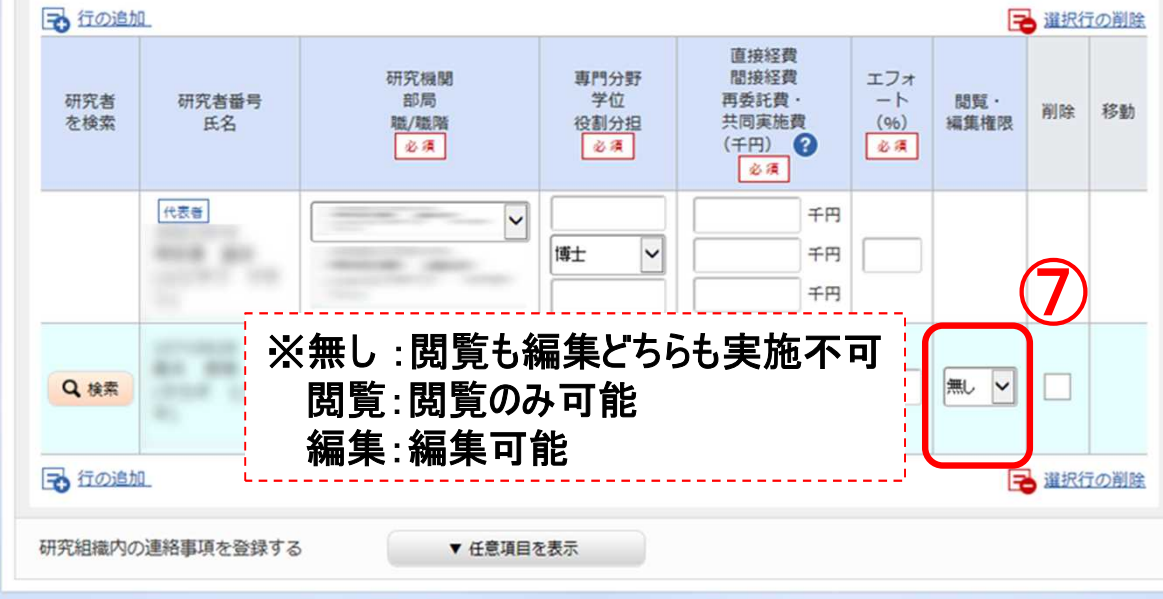

Child film - HP PPLY

2-d. 応募情報の入力(応募課題内容の確認) ● すべての項目を入力したら、この応募課題の内容の確認を行うこと。 画面上の「入力内容の確認」ボタンをクリックし、入力された情報の確認 を行うこと。

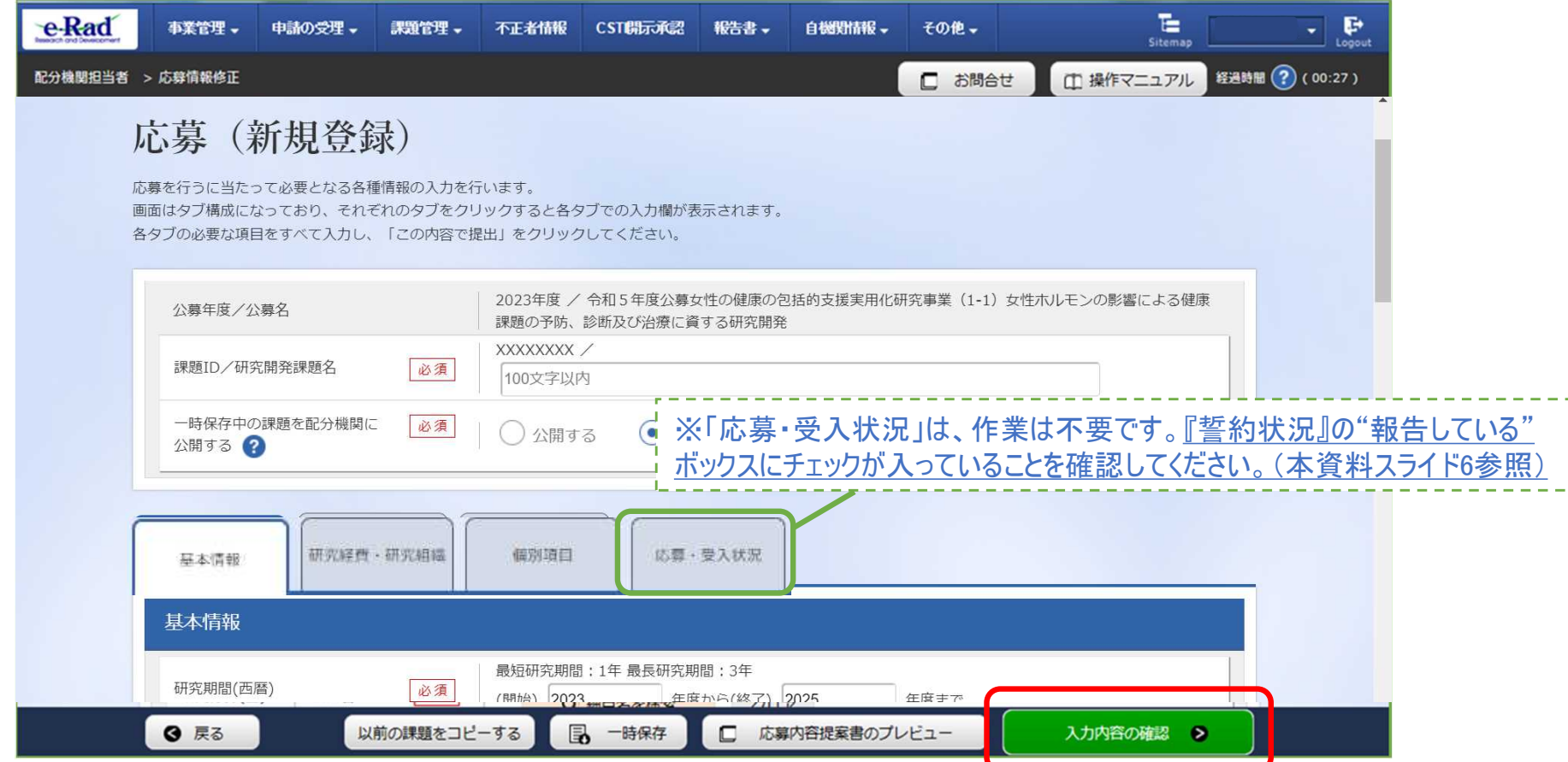

## 2-d. 応募情報の入力(応募課題の提出)① ●入力内容を確認したら「この内容で提出」ボタンをクリックし、応募課題を 提出する。

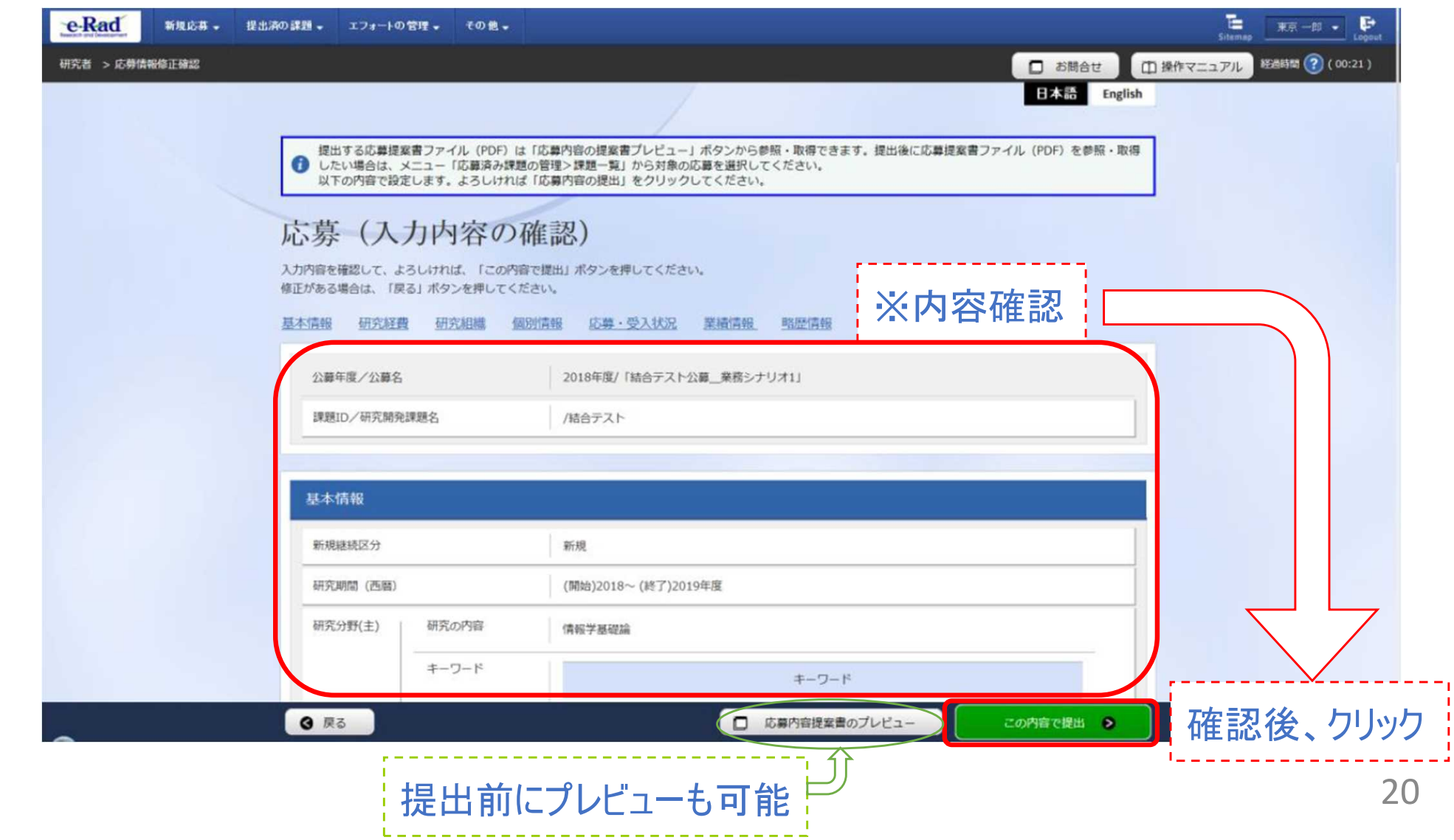

# 2-d. 応募情報の入力(応募課題の提出)② ●提出が完了すると、「応募申請を受付ました」というメッセージが表示される。 この時点で、応募課題の情報が研究機関の事務代表者に提出される。

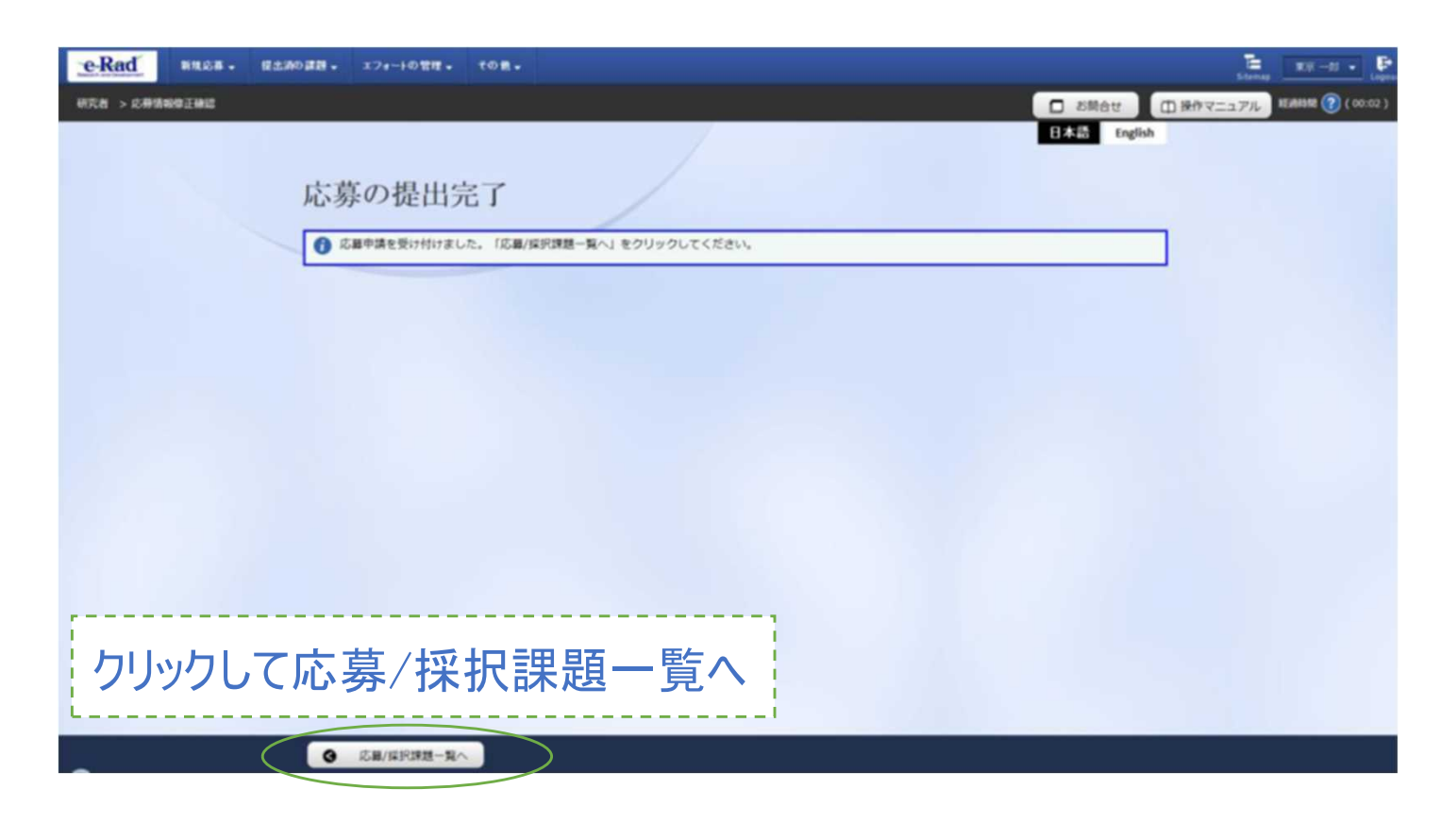

21 < 注意 > 提出を行うに当たっては、所属する研究機関の「承認」が必要となります。 研究機関の事務代表者による「承認」までを応募受付期間中に終わらせない限り、 AMEDへ提出したことにはなりませんので十分ご注意ください。

# <参考> 応募課題情報管理(ステータスの確認)① ① トップページから、 [提出済の研究課題の管理]をクリック ② 検索条件を入れて検索ボタンをクリック。

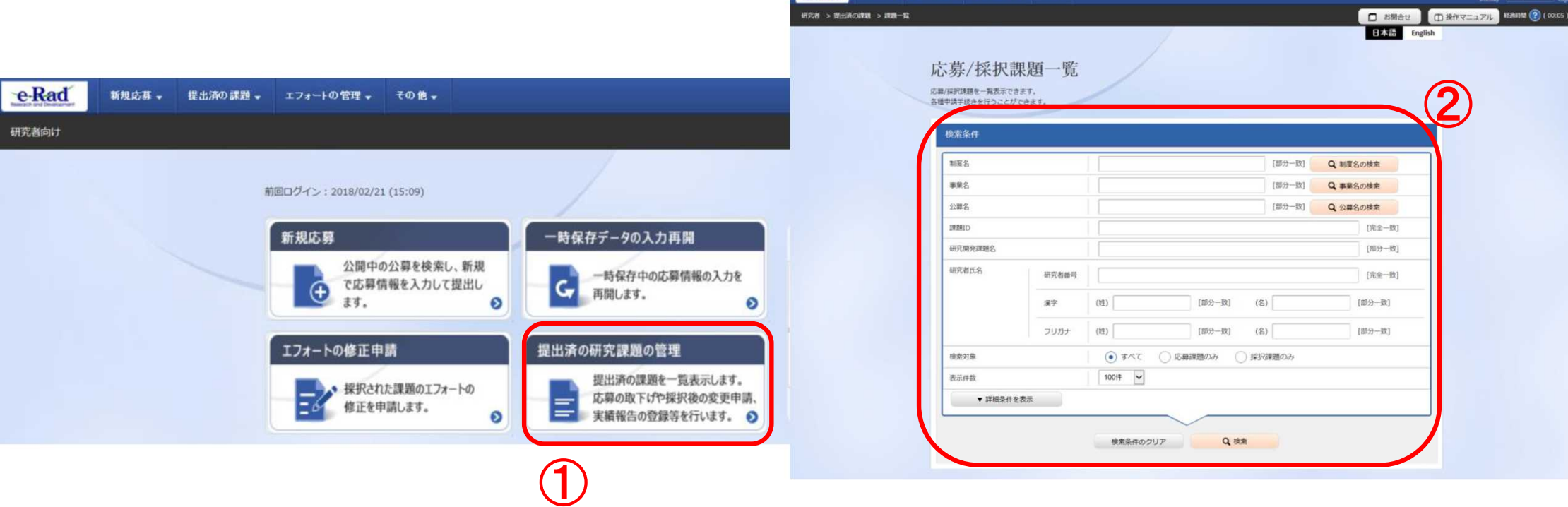

e-Rad

-<br>新規応募 - 提出済の課題 - エフォートの管理 - その他 -

e-Radポータルサイト ( http://www.e-rad.go.jp/)上にある 「研究者向け操作マニュアル 1. 応募編」より **B B B** 

#### <参考> 応募課題情報管理(ステータスの確認)②

③ 各応募課題で表示される「申請の種類(ステータス)」、もしくは、「申請可能な手続きへ」を クリックし確認することができる。 状態が「配分機関処理中」であればe-Radでの応募作業は完了。 他の状態では応募作業は完了していないため、必要に応じて所属機関のe-Rad事務 代表者に状況を確認すること。

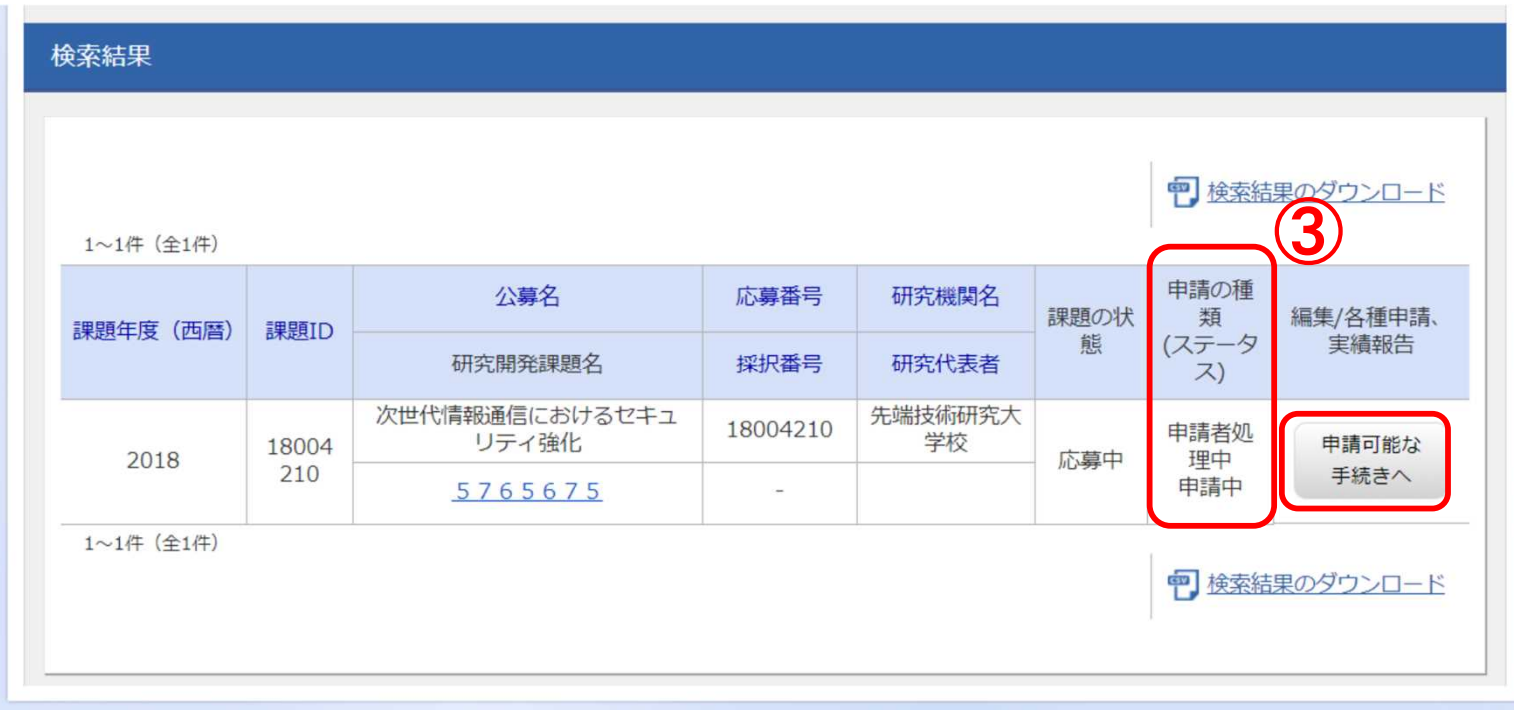

e-Radポータルサイト ( http://www.e-rad.go.jp/)上にある 「研究者向け操作マニュアル 1.応募編」より